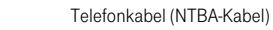

# 1. Vorbereiten. 2. Anschluss bestimmen. 3. Geräte und Kabel anschließen.

Nehmen Sie die folgenden Teile aus der Verpackung, um den Speedport W 504V (WLAN-Router) in Betrieb zu nehmen. Den restlichen Packungsinhalt benötigen Sie nicht für die Inbetriebnahme.

Nehmen Sie den Speedport W 504V so in Betrieb, wie es in Schritt 1 bis 5 beschrieben ist. Beachten Sie dafür unbedingt die Anweisungen dieser Anleitung.

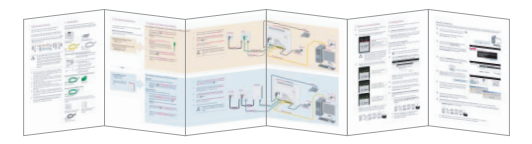

Vielen Dank, dass Sie sich für den Speedport W 504V der Deutschen Telekom AG, T-Home, entschieden haben.

Der Speedport W 504V ist ein leistungsstarker WLAN-Router für die Verwaltung von Internetzugang, Telefonie und Heimnetzwerk.

> Der Gesetzgeber fordert, dass wir Ihnen wichtige Hinweise für Ihre Sicherheit geben und Sie darauf hinweisen, wie Sie Schäden am Gerät und anderen Einrichtungen vermeiden. Wenn Sie diese Anleitung nicht beachten, haftet die Deutsche Telekom AG nicht für Schäden, die aus fahrlässiger oder vorsätzlicher Missachtung der Anweisungen in dieser Anleitung entstehen!

#### Beachten Sie die folgenden Hinweise, um sich vor körperlichen Bei einem Universal-Anschluss (ISDN): Schäden zu bewahren:

- Öffnen Sie niemals das Gerät oder das Steckernetzteil selbst. • Berühren Sie niemals die Steckkontakte mit spitzen und
- metallischen Gegenständen. • Während eines Gewitters dürfen Sie das Gerät nicht installieren. Telefonkabel für Universal-Anschluss (ISDN), grau, grüne Stecker Sie sollten auch keine Leitungsverbindungen stecken oder lösen, um sich nicht der Gefahr eines elektrischen Schlages auszusetzen.
- Verlegen Sie die Leitungen so, dass niemand darauf treten oder darüber stolpern kann.
- Betreiben Sie das Gerät nur mit dem mitgelieferten Netzteil und schließen Sie es nur an Stromsteckdosen an, die den im Typenschild angegebenen Werten entsprechen. Fassen Sie das Netzteil nicht mit nassen Händen an.

Standard-Anschluss (analog): - mit einer Rufnummer (T-Net) - und einer Leitung

#### Beachten Sie beim Aufstellen, Anschließen und Bedienen des Speedport W 504V unbedingt die folgenden Hinweise:

Schliessen Sie das Telefonkabel (schwarz) an den Splitter (mittlere Buchse  $\blacksquare$ ) und den ISDN-NTBA (linke Buchse). Hinweis: Den NTBA müssen Sie nicht mit dem Stromnetz verbinden.

### estehende Kunden:

nutzen bereits einen Universal-Anschluss (ISDN).

- Stellen Sie das Gerät auf eine rutschfeste Unterlage!
- Stellen Sie das Gerät entfernt von Wärmequellen, direkter Sonneneinstrahlung und anderen elektrischen Geräten auf.
- Stellen Sie das Gerät nicht auf eine wärmeempfindliche Oberfläche.
- Schützen Sie das Gerät vor Nässe, Staub, Flüssigkeiten und Dämpfen und benutzen Sie es nicht in Feuchträumen (z. B. im Bad) oder in explosionsgefährdeten Bereichen.
- Legen Sie keine Gegenstände auf dem Gerät ab. Die Lüftungsschlitze des Speedport W 504V müssen zur Luftzirkulation frei sein.
- Schließen Sie die Kabel nur an den dafür vorgesehenen Dosen/Buchsen an. Schließen Sie nur zugelassenes Zubehör an. der Telefondose montiert)
- Trennen Sie während einer automatischen Konfiguration oder einem Firmware-Update den Speedport nicht vom Stromnetz oder vom DSL-Anschluss. Der dadurch entstehende Datenverlust könnte zur Folge haben, dass Ihr Gerät nicht mehr funktioniert. Splitterkabel
- Das Gerät darf nur von autorisiertem Service-Personal repariert (TAE-Anschlusskabel) werden.

8 Bitte warten Sie mindestens vier Minuten. Der Speedport W 504V prüft, ob eine neue Betriebssoftware verfügbar ist.

9 Wenn die LEDs von links nach rechts grün blinken, aktualisiert der Speedport W 504V seine Betriebssoftware.

#### Automatische Konfiguration nicht vom Stromnetz trennen. Sie können Ihren Speedport W 504V automatisch für den Internet-

- 11 Schalten Sie den Computer ein. Halten Sie Ihre Internet-Zugangsdaten bereit.
- Starten Sie einen Internet-Browser (z. B. Internet Explorer ). Für die Konfiguration müssen Sie nicht online sein.
- 13 Sie werden automatisch auf die Konfigurationsseite der Falls die Seite nicht geladen wird, geben Sie autokonfig.t-home.de in das Adressfeld ein und drücken Sie die Enter/Eingabe-Taste. Sie werden auf die Konfigurationsseite weitergeleitet. Deutschen Telekom weitergeleitet.

kdresse **buttp://autokonfig.t-home.de** 

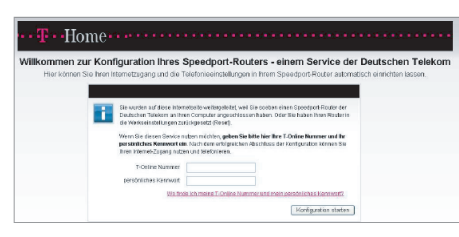

Je nach gebuchter Anschlussart wird der Speedport W 504V unterschiedlich verkabelt.

#### Welche Anschlussart haben Sie gebucht?

10 Überprüfen Sie die LEDs. Sehen Sie einen der folgenden Zustände, können Sie mit dem nächsten Schritt fortfahren.

(Wenn Sie nicht sicher sind, schauen Sie in Ihrer Auftragsbestätigung oder Rechnung nach.)

- ein Kunde von T-Home sind (DSL von T-Home beziehen), folgen Sie dem Abschnitt "Automatische Konfiguration".
- kein Kunde von T-Home sind (DSL bei einem anderen Anbieter beziehen), folgen Sie dem Abschnitt "Manuelle Konfiguration" (nebenstehend).

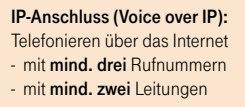

# Universal-Anschluss (ISDN):

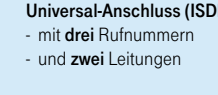

- 
- 
- 

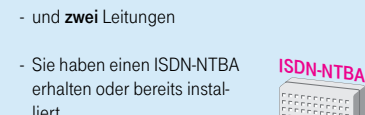

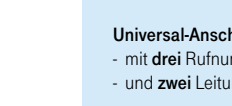

liert.

#### A. Installation mit Standard- oder IP-Anschluss

- Schließen Sie das Splitterkabel (schwarz) an die Telefondose (mittlere Buchse 20 oder F) und den Splitter (Buchse mit der Bezeichung "Amt") an. Hinweis: Eventuell müssen Sie dazu zuerst Ihr Telefon ausstecken.
- 2 Schließen Sie das Telefonkabel für Standard-Anschluss (grüne Stecker) an den Splitter (mittlere Buchse III) und den Speedport W 504V (linke, grüne Buchse (iiiiiii) an.

### B. Installation mit Universal-Anschluss (ISDN)

Trennen Sie den Speedport nicht vom Stromnetz (7) oder vom DSL-Anschluss (3, DSL-Kabel (graue Stecker)).

<u> a serie de la p</u>

#### Neukunden:

Sie haben einen Universal-Anschluss (ISDN) neu gebucht.

• Zugehörige T-Online Nummer, Beispiel: "554433221100" **Deutsche Telekom AG, Siemensstrammer, Beispiel:** "0001"

- 1b Bevor Sie mit der neuen Verkabelung beginnen, ziehen Sie das bestehende Telefonkabel (schwarz), das die Telefondose und den ISDN-NTBA verbindet, aus der Telefondose und stecken Sie es am Splitter (mittlere Buchse IE) wieder ein. Hinweis: Den NTBA müssen Sie nicht mit dem Stromnetz
- verbinden.
- Schließen Sie das Splitterkabel (schwarz) an die Telefondose (mittlere Buchse 20) und den Splitter (Buchse "Amt") an.
- Schließen Sie das DSL-Kabel (graue Stecker) an den Splitter (Buchse "DSL") und den Speedport W 504V (graue Buchse "DSL") an.

zugang und die Telefonie einrichten.

Hinweis: Sollte die Webseite nicht aufrufbar sein, folgen Sie dem nebenstehenden Abschnitt "Manuelle Konfiguration"

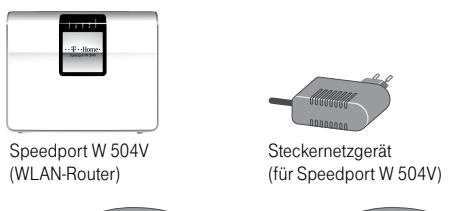

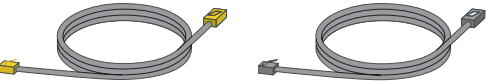

letzwerkkabel (grau, gelbe Stecker) DSL-Kabel (grau, graue Stecker)

- Folgen Sie jetzt den Anweisungen auf der Webseite, um Ihren WLAN-Router automatisch konfigurieren zu lassen.
- 15 Überprüfen Sie, ob Ihre Internet-Verbindung funktioniert. Geben Sie die Adresse www.t-home.de in das Adressfeld des Internet-Browsers ein.
- 16 Herzlichen Glückwunsch, Sie können jetzt telefonieren und im Internet surfen. Sie haben nun folgende Möglichkeiten:
- Ihren Computer kabellos per WLAN verbinden. Folgen Sie dem Abschnitt "Optional: Computer für kabelloses Netzwerk (WLAN) konfigurieren" auf der Rückseite. • Weitere Einstellungen, z.B. der Telefoniefunktionen vornehmen
- oder USB-Geräte anschließen (siehe E Bedienungsanleitung). • Die Netzmanager-Software installieren. Der Netzmanager hilft bei der täglichen Nutzung und Überwachung des Internetzugangs über den Speedport und bietet Hilfe im Fehlerfall. Sie finden den Netzmanager kostenlos unter: www.t-online.de/netzmanager.

## Sicherheitshinweise.

!

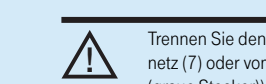

Richten Sie nun den Speedport W 504V ein, um Internet und Telefon nutzen zu können. Wenn Sie ...

- 16 Die erfolgreiche Konfiguration des Internetzugangs bzw. der DSL-Telefonie wird Ihnen mit Pop-up-Fenstern angezeigt. Es dauert einen Moment, bis alle Daten im Gerät gespeichert worden sind.
- 17 Überprüfen Sie, ob Ihre Internet-Verbindung funktioniert. Geben Sie die Adresse www.t-home.de in das Adressfeld des Internet-Browsers ein.
- 18 Herzlichen Glückwunsch, Sie können jetzt telefonieren und im Internet surfen. Sie haben nun folgende Möglichkeiten:
- Ihren Computer kabellos per WLAN verbinden. Folgen Sie dem Abschnitt "Optional: Computer für kabelloses Netzwerk (WLAN) konfigurieren" auf der Rückseite.
- Weitere Einstellungen, z.B. der Telefoniefunktionen vornehmen oder USB-Geräte anschließen (siehe = Bedienungsanleitung).
- Die Netzmanager-Software installieren. Der Netzmanager hilft bei der täglichen Nutzung und Überwachung des Internetzugangs über den Speedport und bietet Hilfe im Fehlerfall. Sie finden den Netzmanager kostenlos unter: www.t-online.de/netzmanager.

Gerätepasswort: 012345678

### Außerdem benötigen Sie die folgenden Teile

aus Ihrem DSL-Paket (die Teile sind eventuell schon früher geliefert und montiert worden):

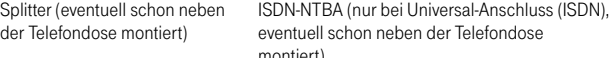

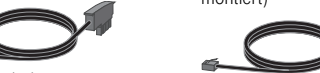

- 4 Falls Sie ein Telefon, ein Faxgerät und/oder einen Anrufbeantworter haben, schließen Sie diese an den Speedport W 504V (Telefonbuchsen "1" und/oder "2") an.
- Schließen Sie das Netzwerkkabel (gelbe Stecker) an den Speedport W 504V (Buchse "LAN1" bis "LAN4") und den Computer (Buchse "LAN"  $\left[\bigoplus_{n=1}^{\infty} \frac{a_n}{n}\right]$  an.
- 6 Schließen Sie das Steckernetzgerät an den Speedport W 504V und die Steckdose an.

eventuell schon neben der Telefondose

Trennen Sie den Speedport nicht vom Strom-**Netz** (6) oder vom DSL-Anschluss (3, DSL-Kabel

Fahren Sie bei Schritt 8 dieser Anleitung fort.

montiert)

Schließen Sie das DSL-Kabel (graue Stecker) an den Splitter (Buchse "DSL") und den Speedport W 504V (graue Buchse "DSL") an.

- $4$  Schließen Sie das Telefonkabel für Universal-Anschluss (grüne Stecker) an den ISDN-NTBA (eine der beiden rechten Buchsen "ISDN") und den **Speedport W 504V** (linke, grüne Buchse  $\widehat{\mathbb{C}}$ ) an.
- 5 Falls Sie ein Telefon, ein Faxgerät und/oder einen Anrufbeantworter haben, schließen Sie diese an den Speedport W 504V (Telefonbuchsen "1" und/oder "2") an.
- 6 Schließen Sie das Netzwerkkabel (gelbe Stecker) an den Speedport W 504V (Buchse "LAN1" bis "LAN4") und den **Computer** (Buchse "LAN"  $\left| \bigoplus_{n=1}^{\infty} a_n \right|$  an.
- Schließen Sie das Steckernetzgerät an den Speedport W 504V und die Steckdose an und fahren Sie bei Schritt 8  $\overline{\phantom{a}}$ dieser Anleitung fort.

Tipp: Falls das Konfigurationsprogramm nicht erscheint, beachten Sie die Hilfestellungen unter "Schwierigkeiten bei Schritt 5. Konfigurieren" am Ende dieser Anleitung.

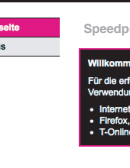

14 Geben Sie das Gerätepasswort von der Rückseite des Speedport W 504V (Beispiel: 012345678) in das Feld "Gerätepasswort Eingabe" ein und klicken Sie auf OK.

15 Klicken Sie in der linken Spalte unter "ASSISTENT" auf Schritt für Schritt. Folgen Sie den Anweisungen auf der Webseite (Sie werden durch die Konfiguration geführt).

:: Schritt für Schritt

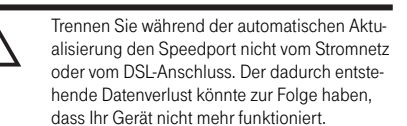

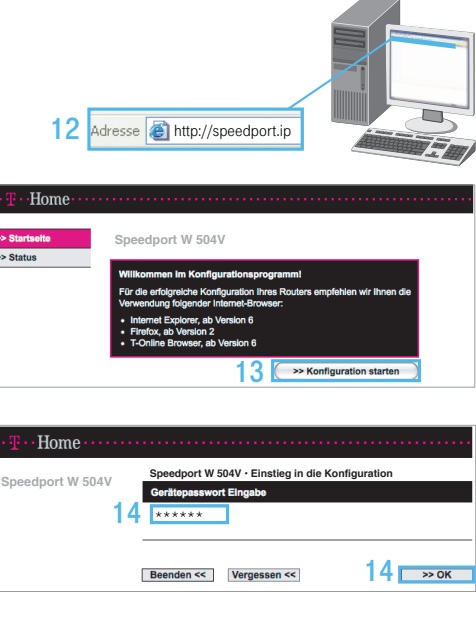

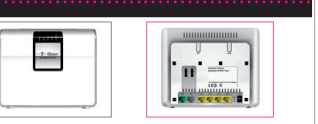

!

Computer

Computer

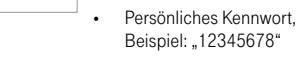

unter www.telekom.de/agb einsehen.

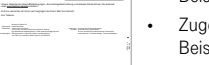

- Ihre Auftragsbestätigung und Ihre Internet-Zugangsdaten (am Beispiel des Internet-Serviceproviders T-Home)
- Daraus benötigen Sie folgende Angaben: • Anschlusskennung, Beispiel: "001122334455" www.t-online.de/email-nutzen. Und besuchen Sie unser Kundencenter unter www.t-online.de/kundencenter. Wir halten umfangreiche Serviceangebote für Sie bereit. Sie können z.B. Ihre Rechnung einsehen, Ihre persönlichen Daten ändern, Ihr Kennwort ändern, Telekom-Produkte bestellen und vieles mehr. Ihr gewählter Tarif: **TARIFTEXT VKZTEXT**

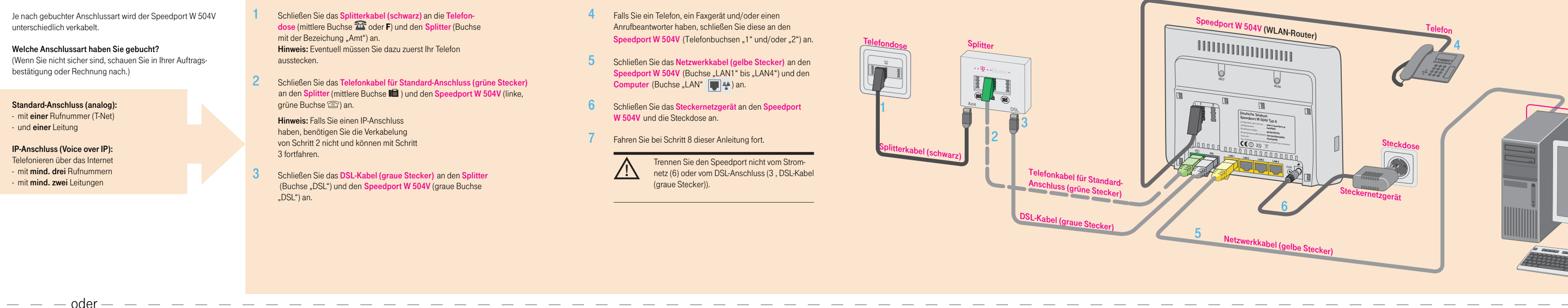

- 
- 
- 
- 

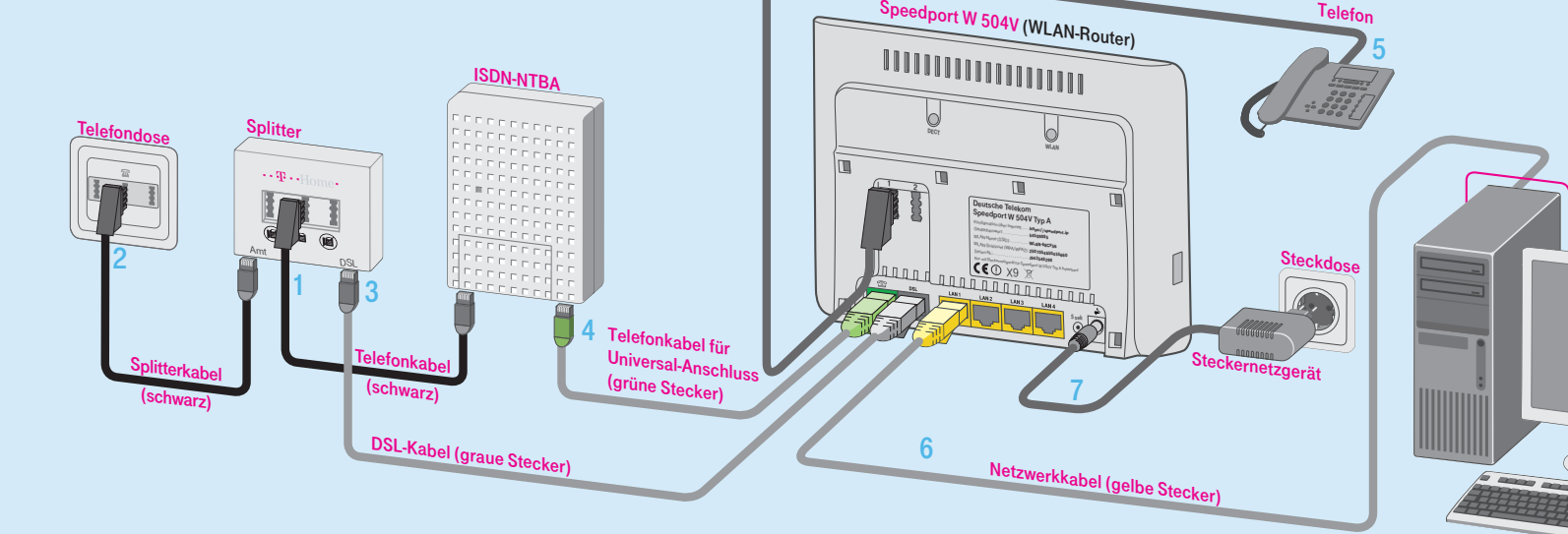

# 4. Warten und kontrollieren. 5. Konfigurieren.

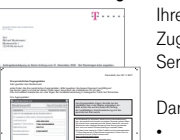

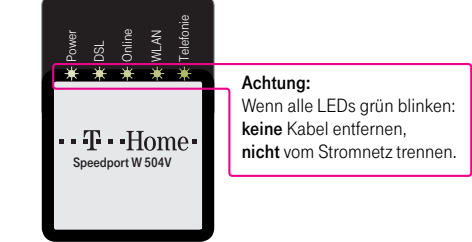

#### Außerdem benötigen Sie die folgenden Dokumente:

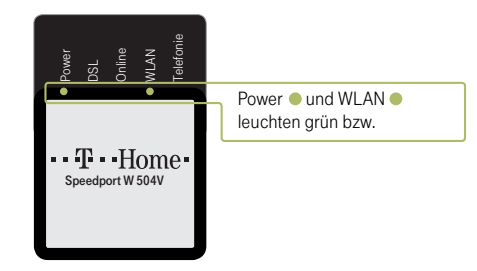

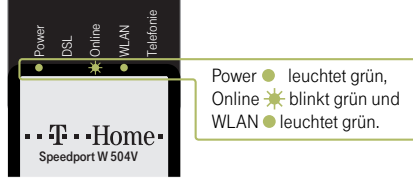

Hinweis: Falls die LED Power  $\frac{1}{100}$  alleine rot blinkt, ist das Gerät defekt. Wenden Sie sich dann an die Service-Hotline (siehe Kapitel "Weitere Hilfe" auf der Rückseite).

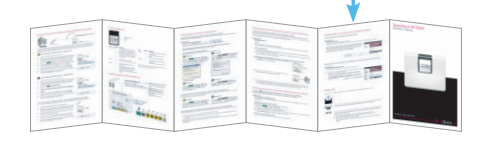

(graue Stecker)).

Hinweis: Falls Sie einen IP-Anschluss haben, benötigen Sie die Verkabelung von Schritt 2 nicht und können mit Schritt 3 fortfahren.

#### Manuelle Konfiguration

Falls die automatische Konfiguration bei Ihnen nicht funktioniert, kann der Speedport W 504V auch manuell konfiguriert werden. Folgen Sie dazu der Anleitung und halten Sie Ihre Auftragsbestätigung (mit Anschlussart und Rufnummern) und Ihre Internet-Zugangsdaten bereit.

- 11 Starten Sie den Internet-Browser (z. B. Internet Explorer Für die Konfiguration müssen Sie nicht online sein.
- 12 Geben Sie in das Adressfeld folgende Adresse ein: die Enter- / Eingabe-Taste. http://speedport.ip (ohne "www.") und drücken Sie
- 13 Die Startseite des Konfigurationsprogramms erscheint. Klicken Sie auf **>> Konfiguration starten**

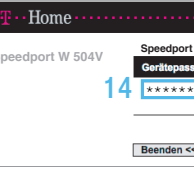

15 **Speedport W 504V**

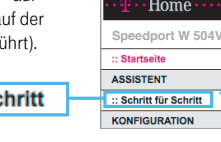

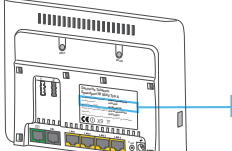

Telefonkabel für Standard-Anschluss (analog), grau, grüne Stecker

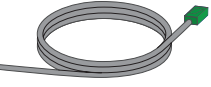

#### Bei einem Standard-Anschluss (analog):

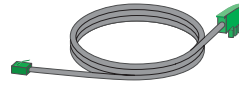

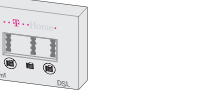

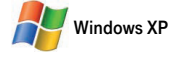

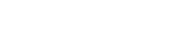

Klicken Sie auf  $\frac{1}{2}$  Start > Einstellungen >  $\sqrt{2}$  Systemsteuerung > Netzwerkverbindungen. Klicken Sie dann mit der rechten Maustaste auf **LAN-Verbindung** und wählen Sie "Aktivieren" aus.

Klicken Sie auf (3) > Systemsteuerung > CA Netzwerkverbindungen. Klicken Sie dann mit der rechten Maustaste auf **LAN-Verbindung** und wählen Sie "Aktivieren" aus.

> lerausgeber Deutsche Telekom AG Postfach 20 00, 53105 Bonn

#### Den Computer für WLAN einrichten – Mit einem WPS fähigen WLAN-Adapter Wie Sie einen WPS fähigen WLAN-Adapter einrichten, wird Ihnen hier am Beispiel des Speedport W 102 Stick erklärt.

- Installieren Sie den Speedport W 102 Stick auf Ihrem Computer.
- 2020 Stellen Sie sicher, dass WLAN am Speedport aktiviert ist (LED WLAN muss leuchten). Falls sie nicht leuchtet, drücken Sie kurz den WLAN-Taster auf der Rückseite des Speedport. Nach wenigen Sekunden beginnt die LED WLAN zu blinken.
- 3 Drücken Sie den WLAN-Taster auf der Rückseite des Speedport ca. 5 Sekunden bis die LED WLAN zu blinken beginnt.
- Öffnen Sie innerhalb von einer Minute die WLAN-Software des Speedport W 102 Stick auf Ihrem Computer und folgenden Sie den Anweisungen auf Ihrem Bildschirm, um den WPS Konfigurationsprozess zu starten.
- 5 Überprüfen Sie, ob Ihre Internet-Verbindung funktioniert. Starten Sie Ihren Browser und geben Sie «www.t-home.de» in das Adressfeld ein.

Bei technischen Problemen mit Ihrem Speedport W 504V können Sie sich während der üblichen Geschäftszeiten<br>an die Service-Hotline 0180 5 1990 (Festnetz 0,14 €/Min., Mobilfunk abweichend) wenden. Halten Sie folgende  $\blacktriangleright$ , Informationen für Ihren Berater bereit:

- Welches Betriebssystem verwenden Sie: zum Beispiel Windows Vista oder Windows XP?
- Ist der Speedport W 504V per WLAN oder mit dem Netzwerkkabel am Computer angeschlossen?
- Mit welcher Firmware arbeitet der Speedport W 504V?
- (Die Firmware-Version finden Sie in der Benutzeroberfläche des Speedport W 504V unter dem Menüpunkt Status".)

# Geräterückseite und Geräteunterseite.

- 
- 
- 

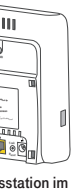

### Weitere Hilfe.

In der ausführlichen Bedienungsanleitung finden Sie weitere Hilfestellungen bei Problemen.

Innerhalb der Benutzeroberfläche des Speedport W 504V finden Sie weitere Informationen in der rechten Infospalte. Fahren Sie mit der Maus über die Eingabefelder oder die Texte zu denen Sie eine Frage haben.

Serien-Nr.: 112233445566 Gerätepasswort: 012345678 WLAN-Name (SSID): WLAN-123456 WLAN-Schlüssel (WPA/WPA2): 123123123123

# Schwierigkeiten bei Schritt 5. Konfigurieren.

Internet-Browser-Meldung "Die Seite konnte nicht gefunden werden". Nach Eingabe der Adresse http://speedport.ip erscheint im Internet-Browser die Meldung "Die Seite konnte nicht gefunden werden".

#### Überprüfen Sie, ob ...

- ... Sie die Adresse richtig eingegeben haben. Geben Sie die Adresse http://speedport.ip (ohne "www.") ein. Adresse **in http://speedport.ip** (Falls die Internet-Browser-Meldung erneut erscheint geben Sie die Adresse http://192.168.2.1 ein.)
- ... Sie das Netzwerkkabel (gelb) zwischen dem Computer und dem Speedport W 504V richtig eingesteckt haben. Überprüfen Sie die Verkabelung aus Kapitel "Geräte und Kabel anschließen".
- die Computer-Einstellungen die Konfiguration blockieren.
- (Sie verwenden z.B. einen Proxyserver und/oder ein automatisches Konfigurationsskript.)

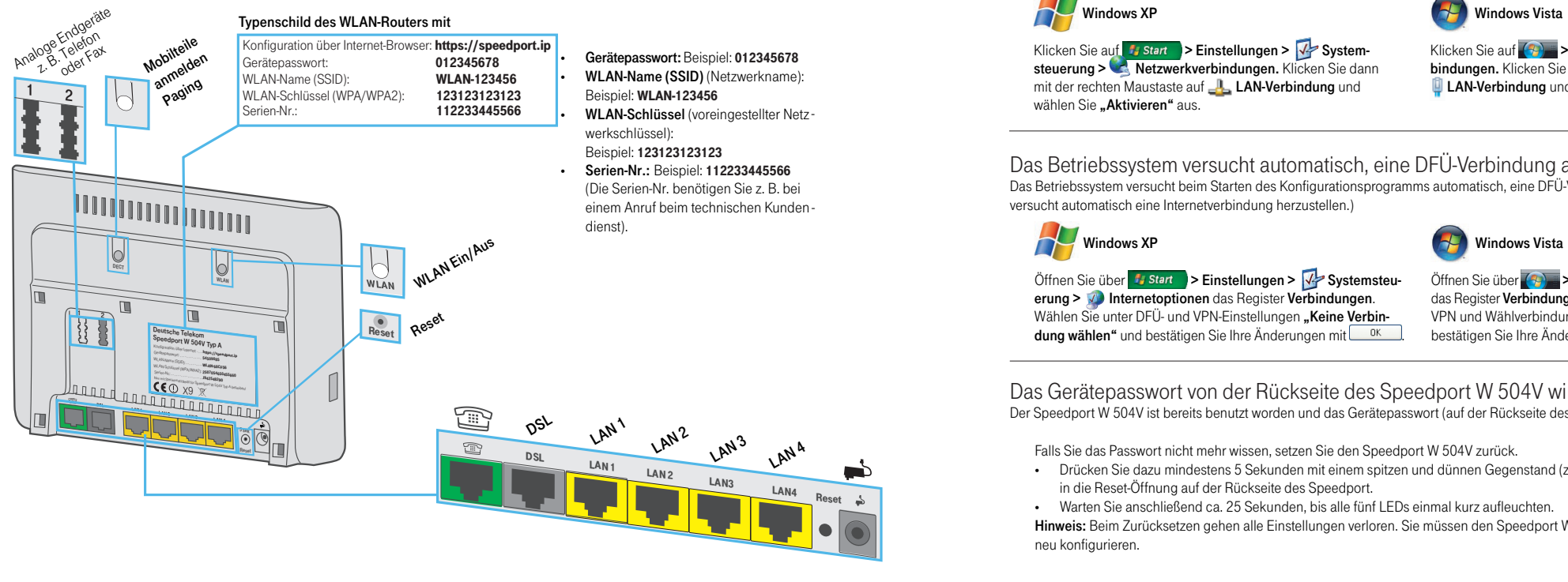

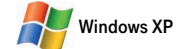

Hinweis: Beim Zurücksetzen gehen alle Einstellungen verloren. Sie müssen den Speedport W 504V gemäss Schritt "Konfigurieren" neu konfigurieren.

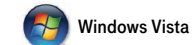

Öffnen Sie über **17 Start** > Einstellungen > System-<br>
Öffnen Sie über **(1)** > Systemsteueung > Systemsteuerung > Dinternetoptionen das Register Verbindungen. das Register Verbindungen. Klicken Sie unter LAN-Einstel-Klicken Sie unter LAN-Einstellungen auf Einstellungen... Entfer- lungen auf LAN-Einstellungen Entfernen Sie alle Häkchen und nen Sie alle Häkchen und bestätigen Sie die Änderungen mit bestätigen Sie die Änderungen mit  $\Box$  ok J. Führen Sie nun die **E.** Eühren Sie nun die Konfiguration durch.

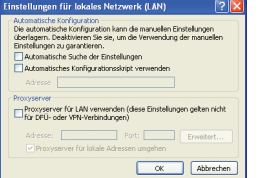

Internet-Browser-Meldung "Die Seite konnte nicht gefunden werden". Nach Eingabe einer Internet-Adresse (z. B. "www.t-home.de") erscheint im Internet-Browser "Die Seite konnte nicht gefunden werden". Geben Sie einige beliebige Internet-Adressen ein (www.t-online.de, www.google.de, etc.) um zu überprüfen, ob tatsächlich keine Internet-Verbindung hergestellt werden kann oder ob nur die gewünschte Webseite nicht verfügbar ist.

Konfiguration durch.

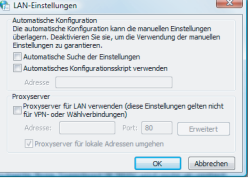

# Speedport W 504V

Schnellstart-Anleitung

Erleben, was verbindet.

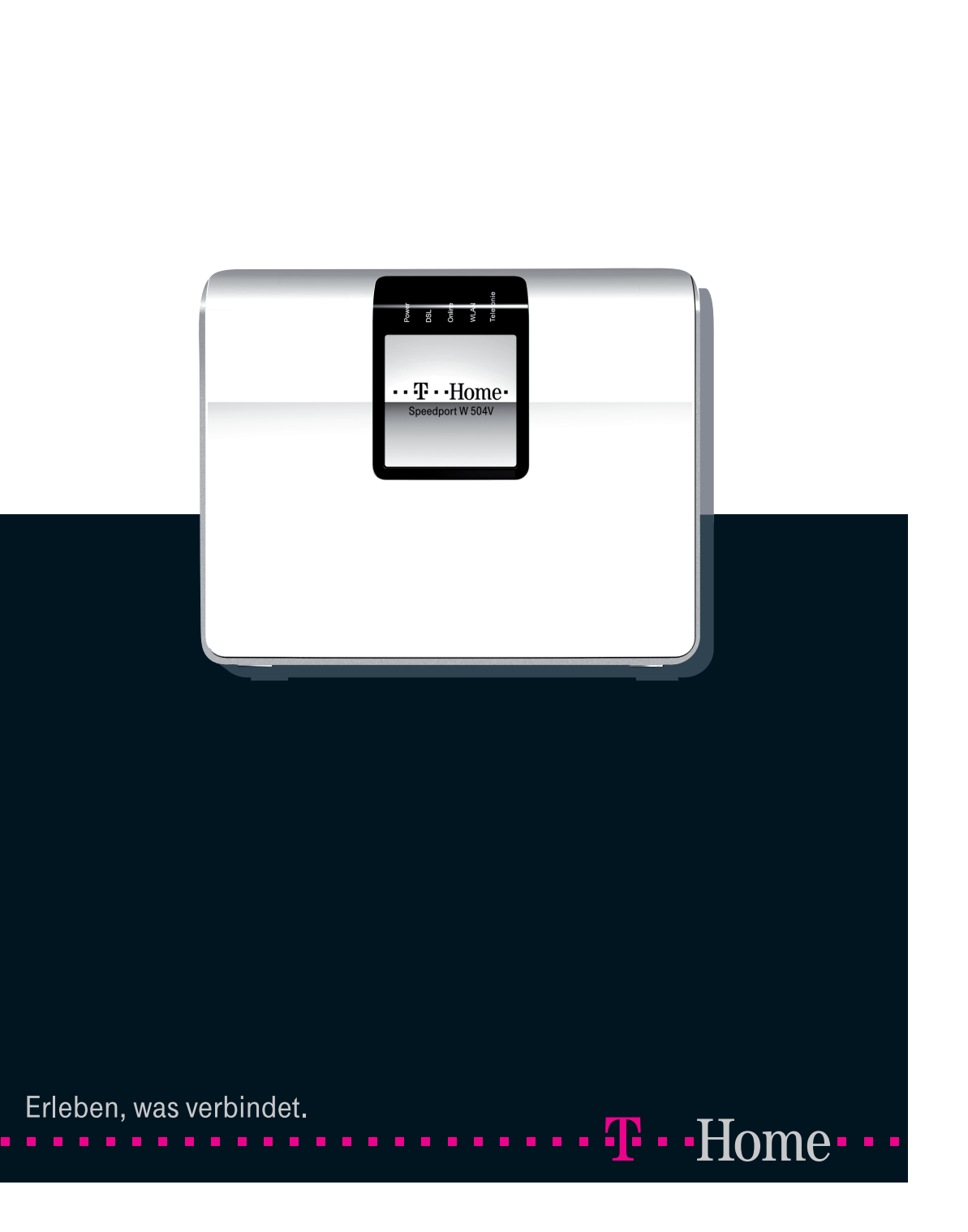

 $\sim$  100  $\mu$ 

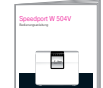

# Optional: Computer für kabelloses Netzwerk (WLAN) konfigurieren.

Ein kabelloses Computernetzwerk (WLAN) ermöglicht Ihnen, dass Sie kabellos (das heißt per Funk) auf das Internet zugreifen können. Neuere Notebooks verfügen meistens über einen eingebauten WLAN-Adapter. Ältere Notebooks und stationäre Computer können mit einem WLAN-Adapter nachgerüstet werden. Weitere Informationen finden Sie in der Bedienungsanleitung Speedport W 504V.

### Den Computer für WLAN einrichten – Windows XP

Schalten Sie die WLAN-Funktion an Ihrem Notebook ein.

- Stellen Sie sicher, dass WLAN am Speedport aktiviert ist (LED · WLAN muss leuchten). Falls sie nicht leuchtet, drücken Sie kurz den WLAN-Taster auf der Rückseite des Speedport. Nach wenigen Sekunden beginnt die LED WLAN zu leuchten.
- Klicken Sie auf **1** Start > Verbinden mit > Drahtlose Netzwerkverbindung.
- 4 Wählen Sie Ihren WLAN-Name (SSID) aus, der auch auf der Rückseite des Speedport steht (Beispiel: WLAN-123456). Klicken Sie auf Verbinden.
- 5 Tragen Sie den WLAN-Schlüssel (WPA/WPA2) ein, der auf der Rückseite des Speedport steht (Beispiel: 123123123123). Klicken Sie auf Verbinden .
- 6 Überprüfen Sie, ob Ihre Internet-Verbindung funktioniert. Starten Sie Ihren Browser und geben Sie «www.t-home.de» in das Adressfeld ein.

### **Bullands** Den Computer für WLAN einrichten – Windows Vista

- Schalten Sie die WLAN-Funktion an Ihrem Notebook ein.
- Stellen Sie sicher, dass WLAN am Speedport aktiviert ist (LED WLAN muss leuchten). Falls sie nicht leuchtet, drücken Sie kurz den WLAN-Taster auf der Rückseite des Speedport. Nach wenigen Sekunden beginnt die LED WLAN zu leuchten.
- Klicken Sie auf **3 > Verbindung herstellen**.
- 4 Wählen Sie Ihren WLAN-Name (SSID) aus, der auch auf der Rückseite des Speedport steht (Beispiel: WLAN-123456). Klicken Sie auf Verbindung herstellen.
- 5 Tragen Sie den WLAN-Schlüssel (WPA/WPA2) ein, der auf der Rückseite des Speedport steht (Beispiel: 123123123123). Klicken Sie auf Verbinden .
- 6 Überprüfen Sie, ob Ihre Internet-Verbindung funktioniert. Starten Sie Ihren Browser und geben Sie «www.t-home.de» in das Adressfeld ein.

#### nur keine kabellose Verbindung (WLAN) aufgebaut werden kann (die Verbindung über Kabel jedoch funktioniert).

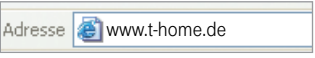

- Welches Windows-Betriebsystem Sie verwenden, können Sie wie folgt überprüfen:
- Klicken Sie auf  $\frac{d}{dx}$  Start und dann auf  $\frac{d}{dx}$  Ausführen.
- Geben Sie "winver" (für Windows-Version) ein und bestätigen Sie mit $\Box$ <sup>ok</sup>.
- Ein weiteres Fenster zeigt die Version an. Bestätigen Sie mit $\Box$ <sup>ok</sup>
- Wenn Sie Windows XP mit Service Pack 1 verwenden, führen Sie ein Update durch. Starten Sie dazu den Internet Explorer und klicken Sie auf Extras > Windows Update und führen Sie die angegebenen Schritte durch.

- ... die richtigen LEDs leuchten. ● Power, ● Online, ● Telefonie und ● Internet
- Falls die LEDs nicht leuchten, überprüfen Sie die Verkabelung des Speedport W 504V (Kapitel "Geräte und Kabel anschließen").
- **.** Sie im Konfigurationsprogramm (Schritt 5) eine Dauerverbindung eingestellt haben. **From Bonneu** Starten Sie im Konfigurationsprogramm des Speedport W 504V den Assistenten (Siehe Kapitel "Konfigurieren" (Manuelle Konfiguration), Aktivieren Sie bei "Router Einstellungen" Immer online.

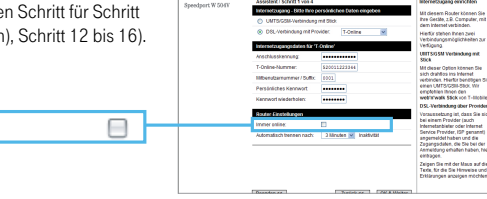

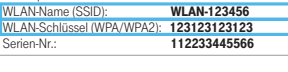

 Speedport W 504V Typ A Stand: 02/10

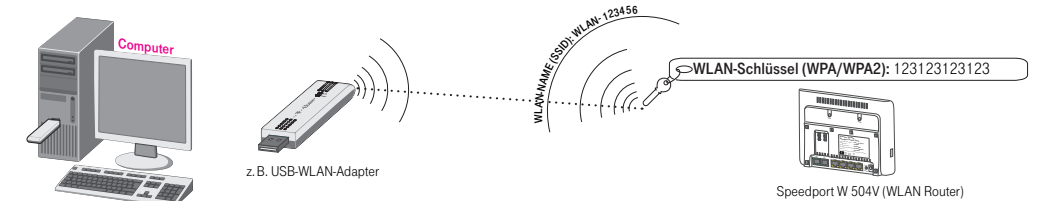

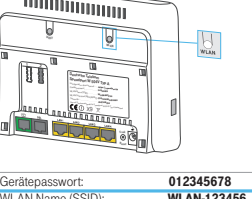

Adresse **& www.t-home.de** 

w. Deutsche Telekom Speedport W 504V Typ A Konfiguration über Internet: . . . .https://speedport.ip Serien-Nr.: . . . . . . . . . . . . . . J942548290 <sup>54509085</sup> LAN-Name (SSID): . . . . . . . WLAN WLAN-68CF56 -Schlüssel (WPA/WPA2): <sup>2507054650455660</sup>  $\mathbf{C}$ e $\mathbf{C}$ 

<sup>1</sup> <sup>2</sup>

Das Betriebssystem versucht automatisch, eine DFÜ-Verbindung aufzubauen. Das Betriebssystem versucht beim Starten des Konfigurationsprogramms automatisch, eine DFÜ-Verbindung aufzubauen. (Der Computer versucht automatisch eine Internetverbindung herzustellen.)

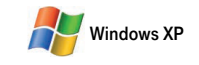

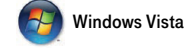

Öffnen Sie über **4 Start** > Einstellungen >  $\sqrt{2}$  Systemsteu-<br>Öffnen Sie über 3 Systemsteunnung > Systemsteuerung > VI Internetoptionen das Register Verbindungen. ab das Register Verbindungen. Wählen Sie unter "Einstellungen für Wählen Sie unter DFÜ- und VPN-Einstellungen **"Keine Verbin-** WPN und Wählverbindungen" **"Keine Verbindung wählen"** und dung wählen" und bestätigen Sie Ihre Änderungen mit **bestätigen Sie Ihre Änderungen mit** bestätigen Sie Ihre Änderungen mit Labergen und Labergen Sie Inre

Das Gerätepasswort von der Rückseite des Speedport W 504V wird nicht akzeptiert. Der Speedport W 504V ist bereits benutzt worden und das Gerätepasswort (auf der Rückseite des Speedport W 504V) wurde geändert.

- Falls Sie das Passwort nicht mehr wissen, setzen Sie den Speedport W 504V zurück.
- Drücken Sie dazu mindestens 5 Sekunden mit einem spitzen und dünnen Gegenstand (z. B. eine Büroklammer) in die Reset-Öffnung auf der Rückseite des Speedport.
- Warten Sie anschließend ca. 25 Sekunden, bis alle fünf LEDs einmal kurz aufleuchten.

# Schwierigkeiten beim Surfen/Probleme mit der Internet-Verbindung.

#### Überprüfen Sie, ob ...

... die richtigen LEDs leuchten.

● Power, ● DSL und ● Online und für eine kabellose Verbindung ● WLAN (falls eingeschaltet) Falls die LEDs nicht leuchten, überprüfen Sie die Verkabelung des Speedport W 504V (im Kapitel "Geräte und Kabel anschließen").

- die LED  $\frac{1}{2}$  DSL blinkt.
- Ihr Internet-Anbieter ist momentan nicht erreichbar. Bitte wiederholen Sie den Verbindungsaufbau zu einem späteren Zeitpunkt. Kontaktieren Sie ggf. Ihren Internet Service Provider.
- Schritt "5. Konfigurieren" wurde nicht ausgeführt oder Gerätepasswort und WLAN-Name (SSID) sind falsch. Konfigurieren Sie den Speedport W 504V gemäß Kapitel "5. Konfigurieren".

- Beim Speedport W 504V ist die WLAN-Funktion nicht eingeschaltet. Drücken Sie die WLAN-Taste auf der Rückseite des Geräts.
- Der Speedport W 504V ist zu weit vom Computer entfernt. Verringern Sie die Entfernung zwischen Computer und Speedport W 504V.

• Die Verschlüsselung am Speedport W 504V stimmt nicht mit der Verschlüsselung des WLAN-Adapters überein. Prüfen Sie welche Verschlüsselungen Ihr WLAN-Adapter unterstützt (lesen Sie dazu die Bedienungsanleitung des WLAN-Adapters). Wählen Sie WPA oder WPA2 aus. Ihr Speedport W 504V und Ihr WLAN-Adapter benötigen die gleiche Verschlüsselung.

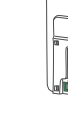

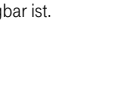

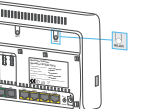

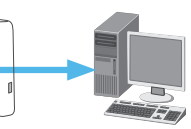

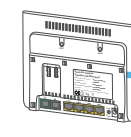

# Schwierigkeiten beim Einrichten des kabellosen Netzwerks (WLAN).

Das Symbol  $\mathbb{F}^3$  "Drahtlose Netzwerkverbindung" erscheint nicht in der Fußleiste. Das Symbol "Drahtlose Netzwerkverbindung" erscheint bei mir nicht in der Fußleiste meines Desktops.

#### Überprüfen Sie, ob ...

#### ... Ihr Computer über einen WLAN-Adapter verfügt.

Damit Sie eine kabellose Internetverbindung (WLAN) aufbauen können, benötigen Sie einen WLAN-fähigen Computer oder einen WLAN-Adapter.

#### ... Sie Windows XP mit dem Service Pack 2 verwenden.

#### ... Ihr Computer zu weit vom Speedport entfernt ist.

Verringern Sie die Entfernung zwischen dem Computer und Ihrem Speedport W 503V.

#### Überprüfen Sie, ob ...

# Schwierigkeiten beim Telefonieren über die DSL-Leitung.

Immer online:

Anrufe aus dem bzw. ins Festnetz funktionieren nicht.

#### ... die LAN-Verbindung aktiv ist.

### Gerätevorderseite.

WPS (autom. Abgleich) erfolgreich WPS (autom. Abgleich) wird durchgeführt WLAN-Funktion ist ausgeschaltet

# Optional: DECT-Mobilteile anmelden.

Sie können den Speedport W 504V für bis zu fünf DECT Telefone (Mobilteile) gleichzeitig als Basisstation einsetzen. Die an den Mobilteilen erforderlichen Prozeduren für die Anmeldung an einer Basisstation finden Sie in den Dokumentationen dieser Geräte.

Der Speedport W 504V unterstützt zusätzlich zum GAP-Standard die Funktionen nach CAT-iq 2.0 Bitte beachten Sie, dass auch Ihr Mobilteil CAT-iq 2.0 unterstützen muss, um die entsprechenden Funktionen nutzen zu können.

Beachten Sie bitte, dass einige Leistungsmerkmale wie z. B. die Übertragung der Telefonnummer nicht von allen Geräten bzw. an allen Anschlüssen unterstützt werden.

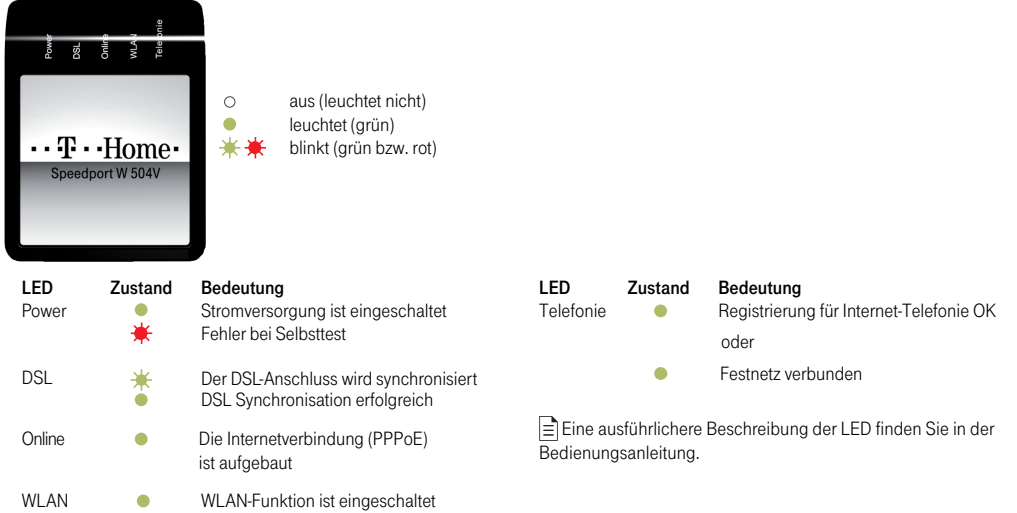

w. Deutsche Telekom Speedport W 504V Typ A Konfiguration über Internet: . . . .https://speedport.ip Serien-Nr.: . . . . . . . . . . . . J942548290 <sup>54509085</sup> LAN-Name (SSID): . . . . . . . WLAN WLAN-68CF56 -Schlüssel (WPA/WPA2): <sup>2507054650455660</sup>  $\mathbf{f}$  is steady speed as  $\mathbf{f}$ 

Adresse **A** www.t-home.de

Sie können Mobilteile auch über das Konfigurationsprogramm anmelden. Dort befinden sich auch die Einstellmöglichkeiten für z. B. die Rufzuordnung, das Abmelden von Mobilteilen o. ä. Einzelheiten dazu finden Sie in der Bedienungsanleitung.

#### Anmeldung eines Handsets mit Hilfe der Taste DECT

- Drücken und halten Sie die Taste DECT für ca. 5 Sekunden. Der Speedport W 504V ist nun für 60 Sekunden im Anmeldemodus.
- Wählen Sie im Menü des Mobilteils den Punkt [Mobilteil anmelden]. Je nach Gerät kann sich die Bezeichnung des Menüpunktes von dem hier beispielhaft genannten unterscheiden. Ziehen Sie im Zweifelsfall die Bedienungsanleitung des Mobilteils zu Rate.
- 3 Geben Sie am Mobilteil nach Aufforderung die PIN des Speedport W 504V zum Anmelden eines Mobilteils ein (im Auslieferungszustand "0 0 0 0").

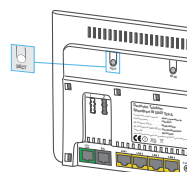

PIN der DECT-Basisstation im Auslieferungszustand: 0 0 0 0